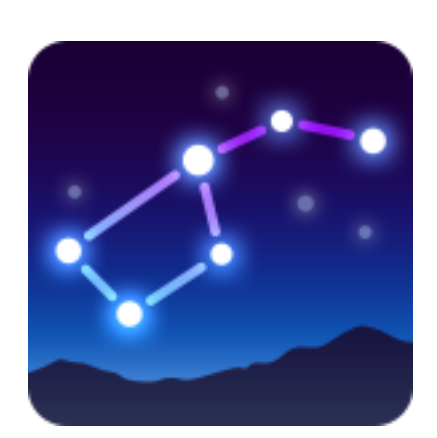

# User Manual Star Walk 2

for iPhone, iPod Touch, iPad, Apple Watch, Android, Windows Phone Devices

July 2018, ver. 2.4

### Table of Contents

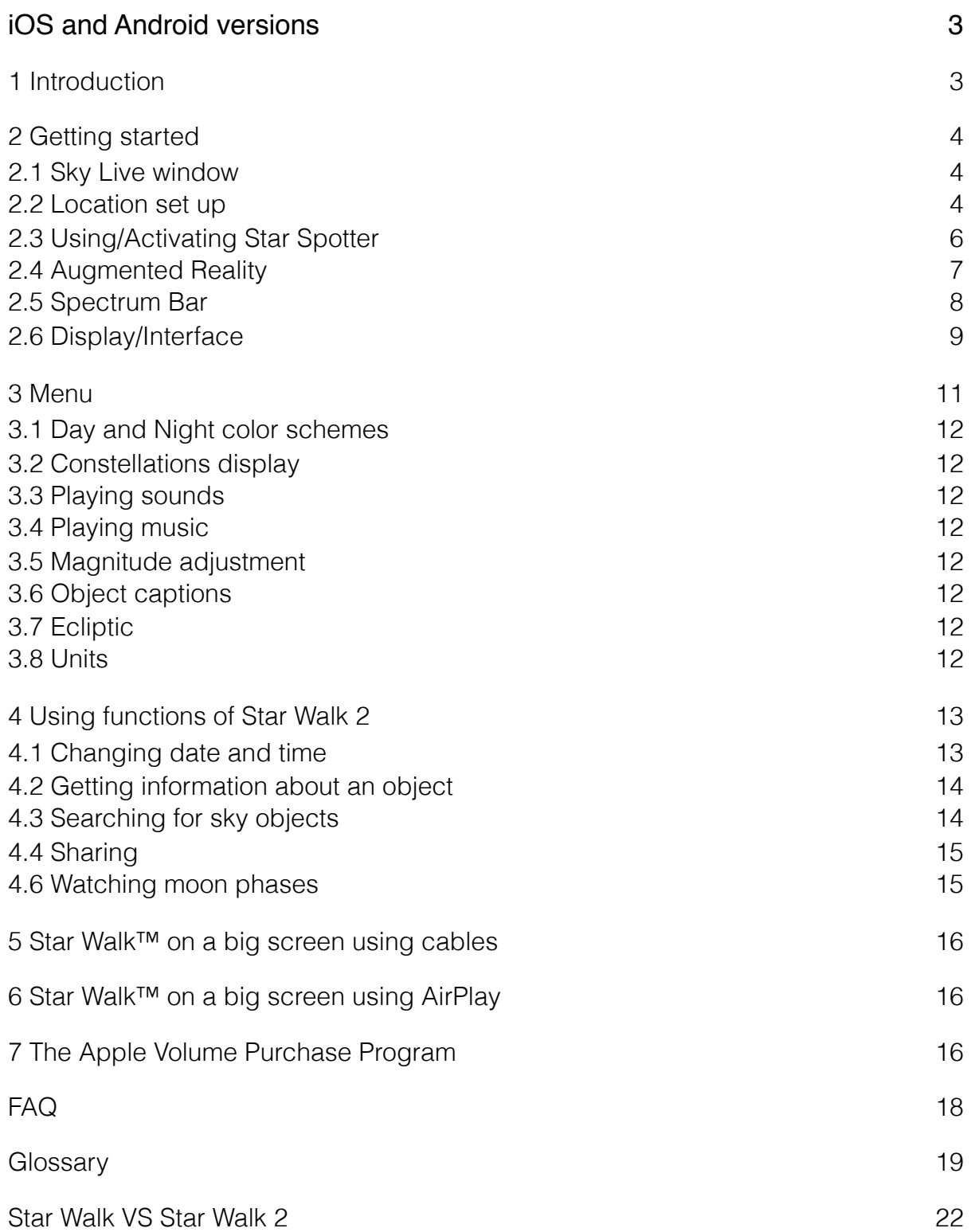

### <span id="page-2-1"></span><span id="page-2-0"></span>iOS and Android versions 1 Introduction

Star Walk™ 2 is a stargazing application for amateurs, professionals, and kids who are eager to learn. The app allows users to identify about 250,000 heavenly bodies and learn about them, watch moon phases, meteor showers, see daily sunset and sunrise times, elevation angle, and daily hours of sunlight as well as the data for all main planets.

Star Walk™ is an excellent guide to the world of astronomy that allows you to learn the secrets of our Universe just sitting comfortably in the arm-chair or during stargazing outside. With Star Walk™ you can see the following object/events:

- Stars and constellations
- Solar system bodies (planets, the Sun, the Moon, dwarf planets, asteroids, comets)
- Deep Space (nebulas, galaxies, star clusters)
- Satellites
- Meteor showers, equinoxes, conjunctions, full/new Moon and etc.

Star Walk™ has many useful and easy-to-use features:

Star Spotter shows the sky as seen in reality and follows the moves of the user.

Augmented Reality allows users to point-and-display the sky as on any device with digital compass.

Spectrum Bar - ability to view the night sky in different spectra.

Time Machine extends control of star viewing into the past and future. Once activated, a panel drops down and you can rapidly flip through time.

Search allows you to search for any planet, constellation, messier object, satellite, or star you are interested in and see it on the sky.

Moon phases displays the moon phases for a chosen period.

Cutting-edge graphics – smooth and eye candy colors, icons, pictures that make the use of Star Walk™ a real pleasure. FPS is high (30 frames per second).

Night mode – nighttime setting shifts the graphics to red tones.

Information gives a full pack of information along with the media on chosen object and provides an access to Wikipedia pages.

Astronomy pictures – a gallery of beautiful celestial pictures collected with ESA and ESO. Sharing allows to take a screenshot for sharing via Twitter, Facebook, Instagram or e-mail, save it to your camera roll. Also users will be able to rate or gift Star Walk™ through the App Store.

Star Walk™ is currently available in the following languages: English, Chinese, French, German, Italian, Japanese, Korean, Russian, Spanish, Portuguese.

iOS: The application is compatible with iPhone, iPod touch (4th and 5th generations) or iPad, requires iOS 7.0 or later.

Android: The application is compatible with most Android devices, requires Android OS 4.0.3 and up

# <span id="page-3-0"></span>2 Getting started

To launch Star Walk™, tap on its icon on your touch screen. The program will load and it can take up to 10 seconds to open.

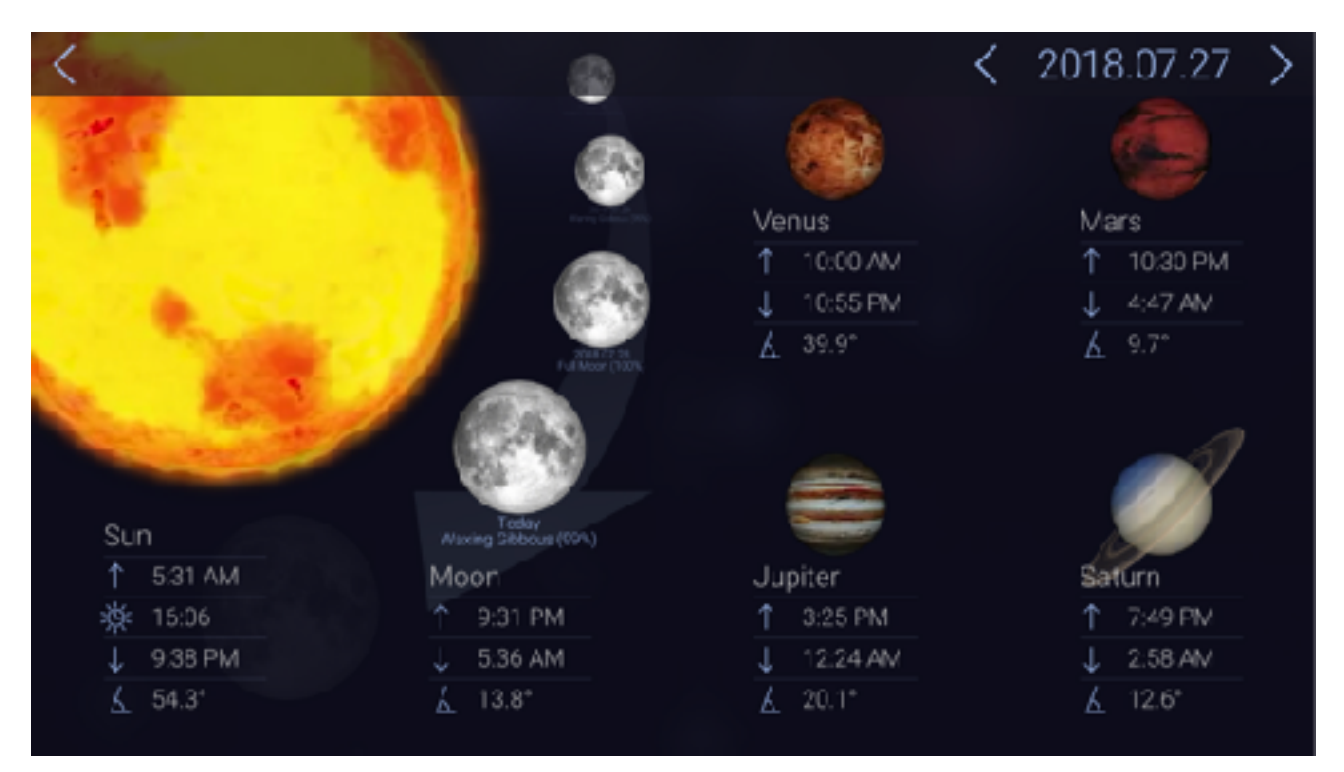

#### <span id="page-3-1"></span>2.1 Sky Live window

Sky Live window presents information about sunrise and sunset times, daylight hours, and elevation angle. You can also see moon phases, elevation angle, rise and set times for 4 main planets: Venus, Mercury, Saturn, and Jupiter so you will never miss what is happening on the sky.

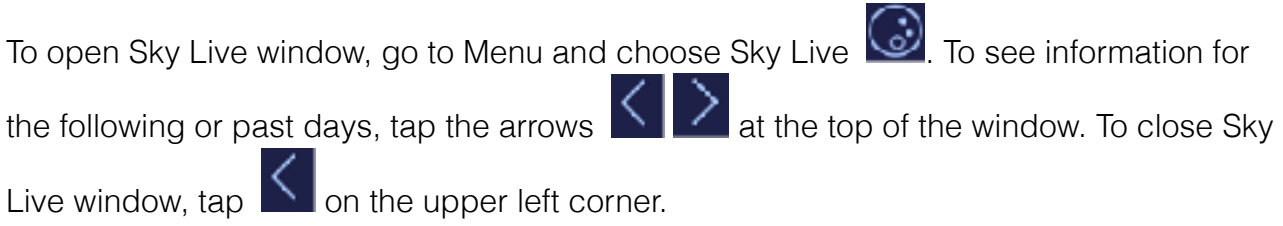

#### <span id="page-3-2"></span>2.2 Location set up

There are two possibilities to set up location in Star Walk™: manual selection and automatic selection.

#### 2.2.1 Automatic selection

When Star Walk™ application is launched for the first time or opened after an update, it asks for the permission to use your current location. It also uses the current time and

date, but this can be easily changed by tapping the Time Machine icon in the upper right corner. To determine location automatically Star Walk™ uses Wifi, GPS, and GSM towers.

Note: The iPod Touch does not have built-in GPS-receiver. It can sometimes use WiFi to have the location set. If the device still fails to set the location, use manual selection. Tap OK if you want Star Walk™ to determine your location automatically. If the app fails to determine your location automatically or you tap Don't Allow, do it manually.

#### 2.2.2 Manual selection

With manual selection of location you can choose any place you like: Stockholm, Vienna, Sidney, or North Pole. You can observe the sky from wherever you like. After choosing the location you can explore the sky on your mobile phone and tablet as if you were there physically.

From the Menu choose Settings. Then tap on the name of current city. It opens a window which allows you to choose the desired location and see its latitude and longitude opens.

You can set or edit your location by:

• Using Search function

Note: Star Walk™ application does not automatically update time zone for the selected city.

#### 2.2.2.2 Search location function

The Search Location function allows searching for location by browsing through the list of cities or using a standard search window and keypad.

To find the location using the Search Location function:

- 1. Press Search in the upper left corner of the screen.
- 2. Choose the desired location from the list and tap it, OR
- 3. Enter the desired location name in the search window.

Note: To use the current location, either tap Current Location  $\bigoplus$ , or choose Current Location from the list.

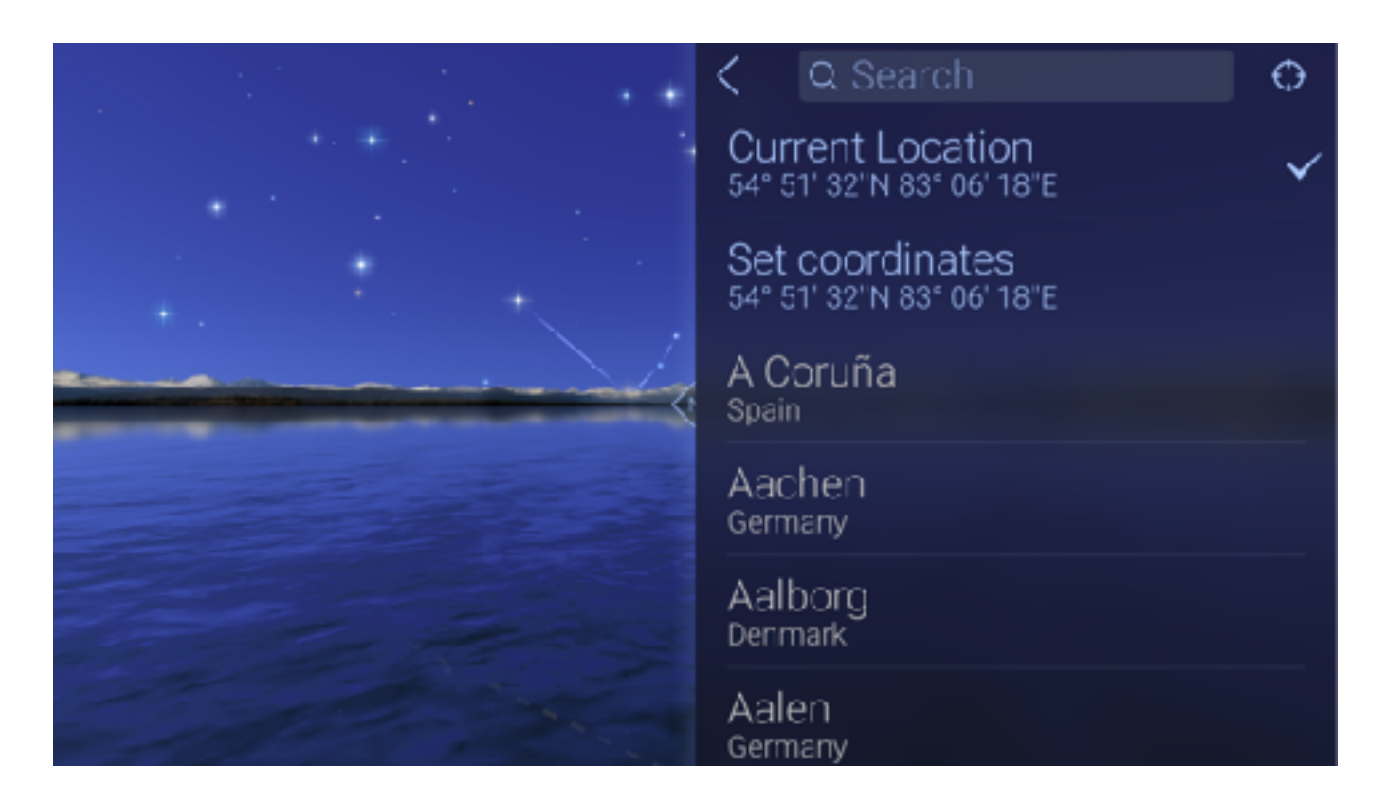

#### 2.2.2.3 Set location using coordinates

Go to Menu > Settings > Location > Set coordinates > Spin the numbers, choose the coordinates and tap Done.

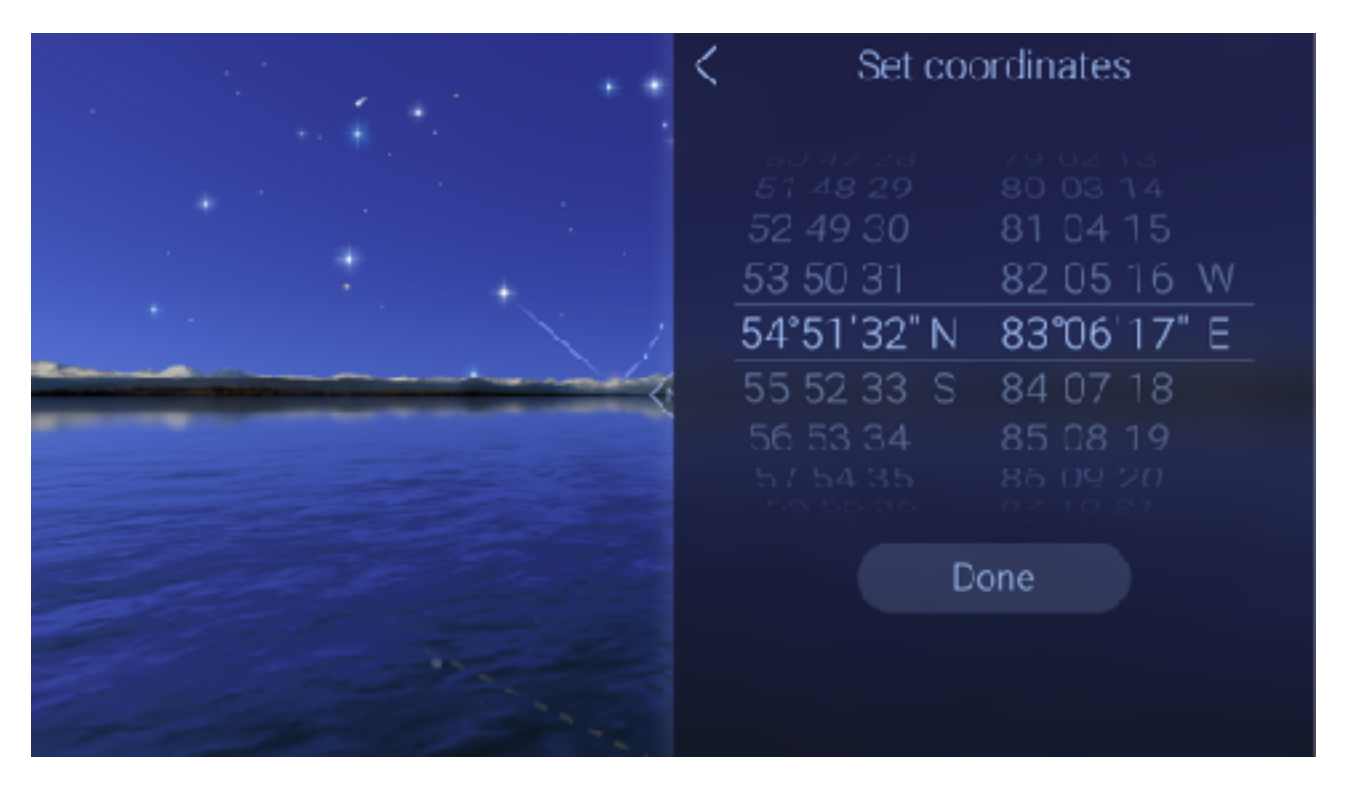

#### <span id="page-5-0"></span>2.3 Using/Activating Star Spotter

If your device has built-in compass tilt your device up and the Star Spotter function will be activated. Star Walk™ uses the digital compass to learn which way you are looking. A live

representation of what you see in the sky will appear on your display and the sky will start following your movements whether you move up or down, left or right. To turn off this function, simply tap the display.

Note: If your device does not have built-in compass use your fingers to change the view of the sky map.

For better functioning of the digital compass consider doing the following:

- 1) Tilt your device from landscape to portrait orientation several times. This will help the digital compass recalibrate itself and calculate current position.
- 2) Make sure the compass is not obstructed by thick walls of buildings or large amounts of metal nearby. Try going outside.

3) Consider trying again later. Sometimes it is unclear what may be influencing the magnetometer.

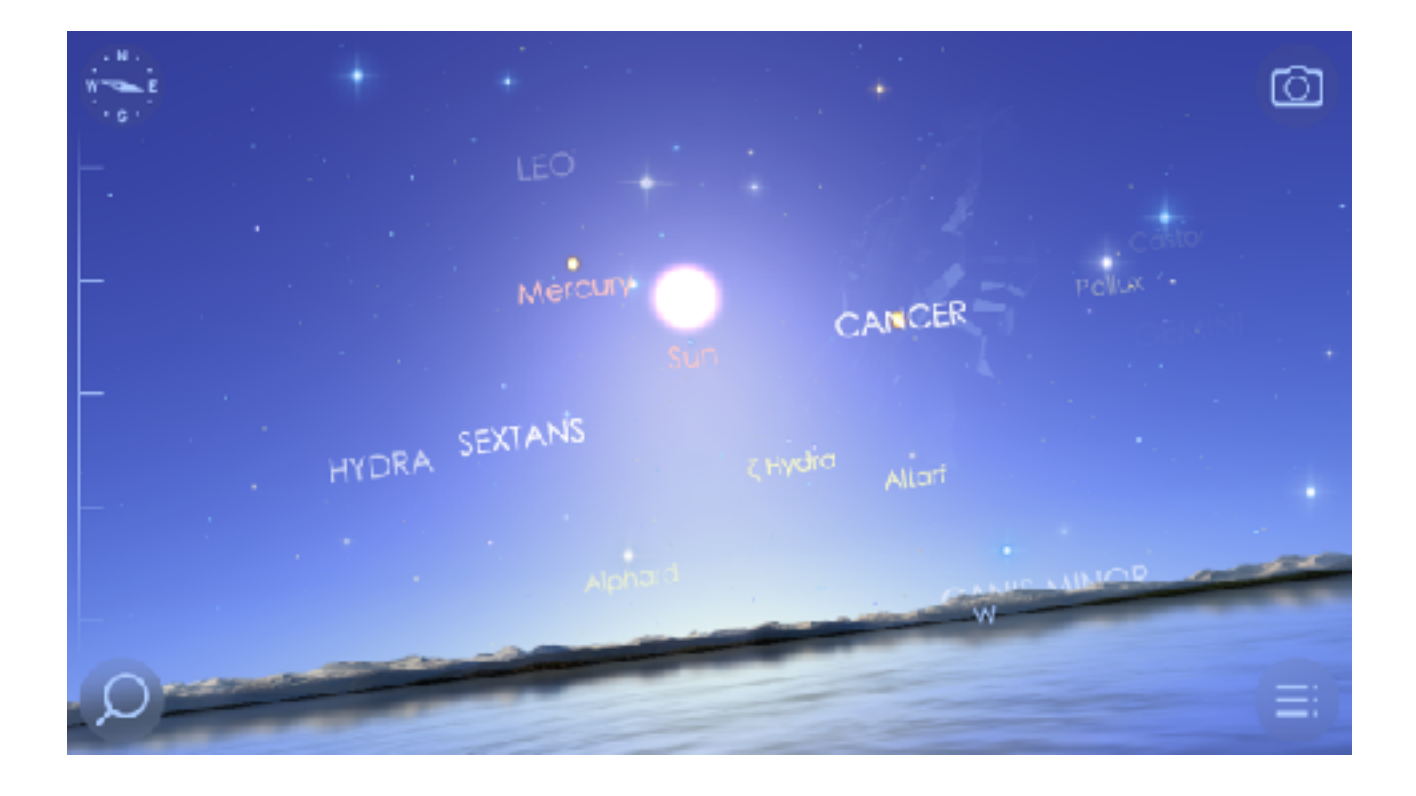

#### <span id="page-6-0"></span>2.4 Augmented Reality

Star Walk™ allows you to use your iOS device camera for Augmented Reality feature. To activate this feature just tilt your device towards the sky and tap the  $\Box$  icon. Instantly, the image from your camera will be overlaid with the app-generated sky, allowing you to

literary know what is right above you. To go back to the night sky tap the  $\Box$  icon.

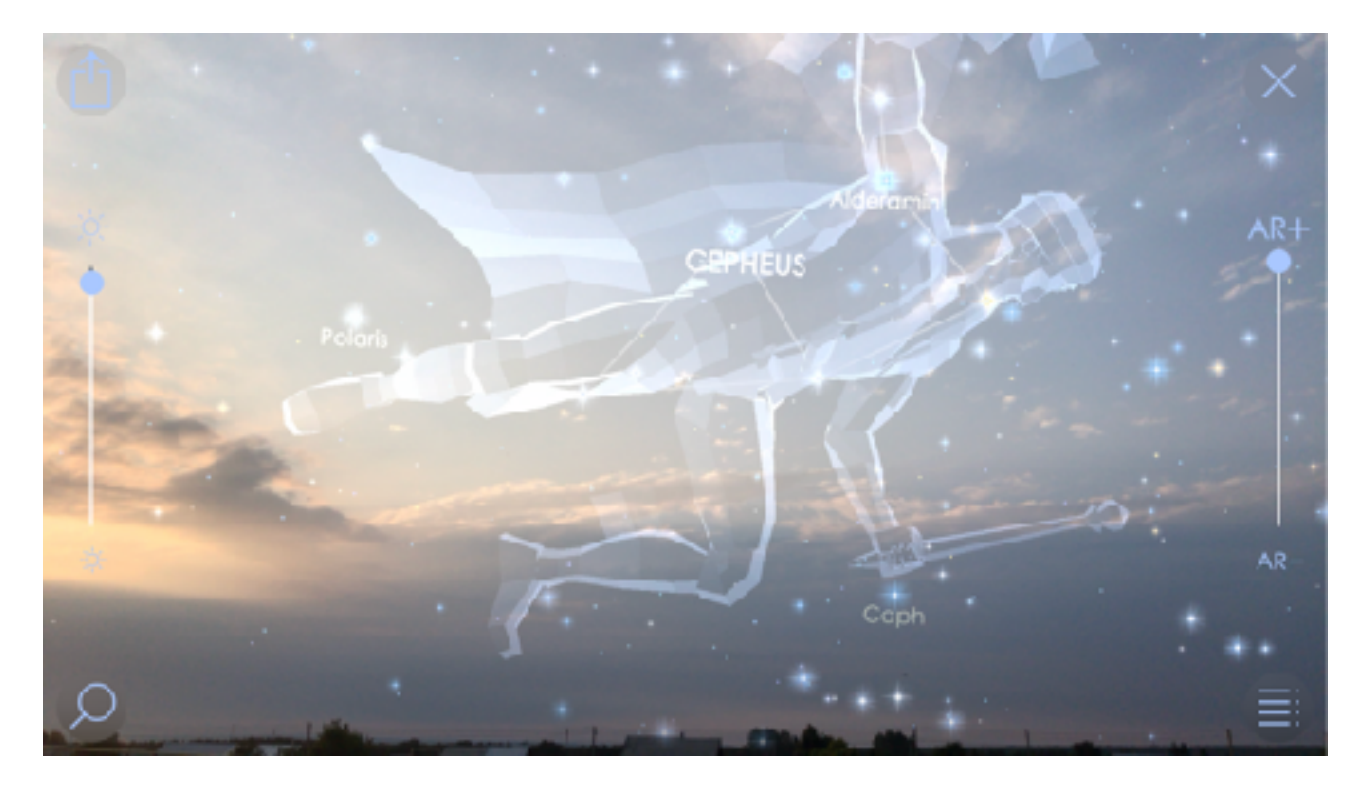

#### <span id="page-7-0"></span>2.5 Spectrum Bar

Star Walk™ allows you to see the night sky in different spectra easily sliding on the scale on the left side. You can switch this option off from the Setting in Menu. Settings — >Spectrum Bar --> Off

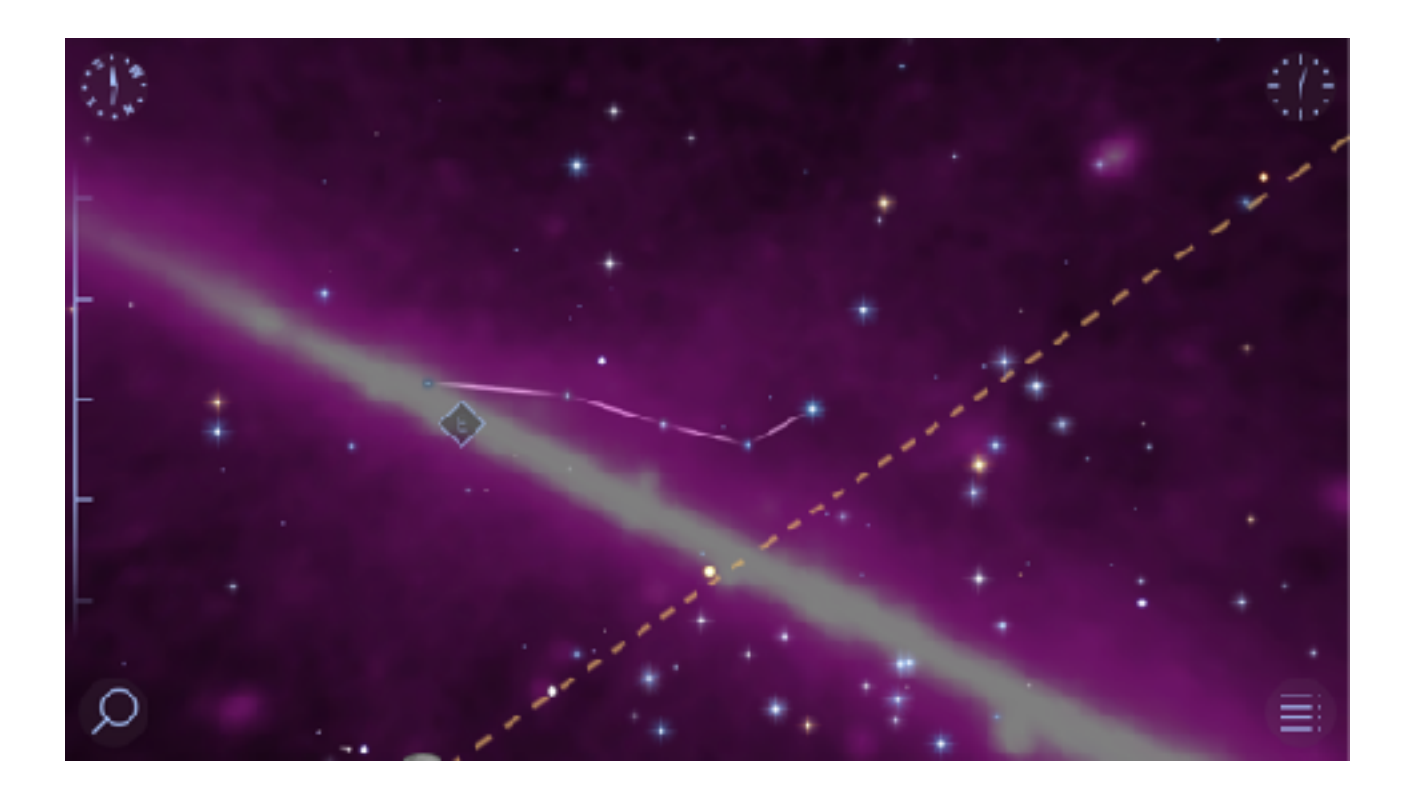

#### <span id="page-8-0"></span>2.6 Display/Interface

Star Walk™ has an intuitive touch screen user interface. To navigate around the map use the following gestures:

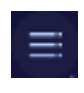

Menu has a list of all the application's functions such as What's New, Sky Live, Settings, Notifications, Additional content, Space Cartoons, Share, Our Apps, About and Help.

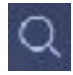

 Search allows you to find any star, constellation, Solar system body (the planets, the Sun, the Moon), Deep Space object or satellite.

Information icon appears in middle of the bottom part of the screen when you select any celestial body on the screen. By tapping this icon you may read tons of info about the body. Constellations have 3D models that can be rotated and myths about them. If the body is large enough (the planet, big

star, Messier object, or constellation) there will be a link to Wikipedia article about this object.

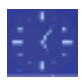

Time Machine opens time panel that allows changing the year, month, date, and time. Once tapped Time Machine extends.

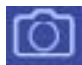

Augmented Reality allows you to know what is right above you, using the image from your camera, which is overlaid with the app-generated sky.

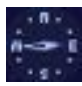

Compass switches on Star Spotter feature that allows to identify heavenly bodies in the night sky.

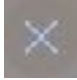

"X" button disables Augmented Reality feature and brings you back to the night sky in the app.

If you want yo enable/disable some visual effects such as Water, Horison (Mountains) or

Atmosphere tap Menu button  $\equiv$ , then tap Settings  $\bigotimes$ . Go to Visual effects and choose any to enable/disable.

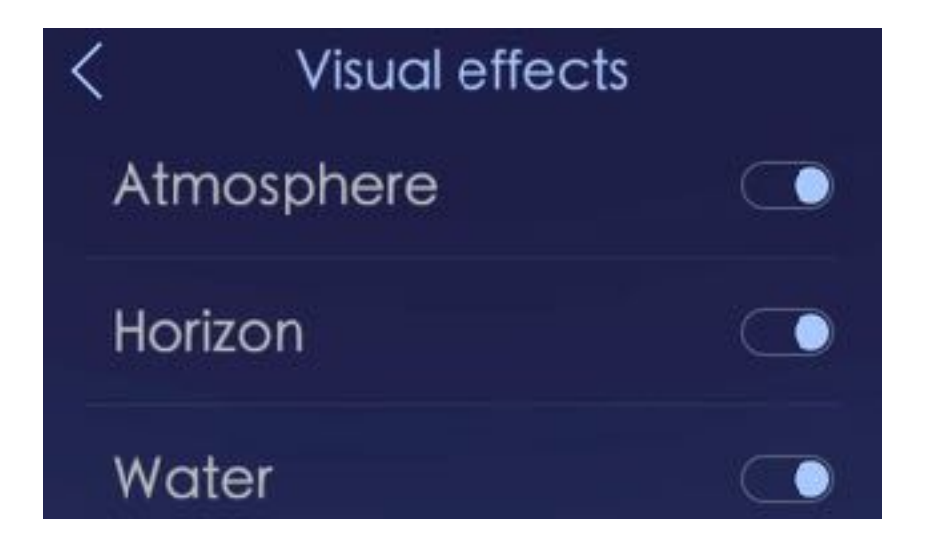

- Touch and Drag. Drag your finger around to move quickly across the sky. Drag up and down to adjust the viewing elevation. Drag from side to side to adjust the viewing azimuth (compass viewing direction).
- Pinch. Use to zoom in and out the map.
- Double Tap. Use to zoom out the map.
- Tap with two fingers. Use to zoom in the map.

The map has markers for North, East, South, and West to make it easier to look for specific star/constellation. The program functional buttons are placed in the corners of the screen.

# <span id="page-10-0"></span>3 Menu

Menu gives access to all the functions of the application. From the Menu you can call the main features and settings.

What's new is the section with news published on a weekly basis to point out the most important astronomical events.

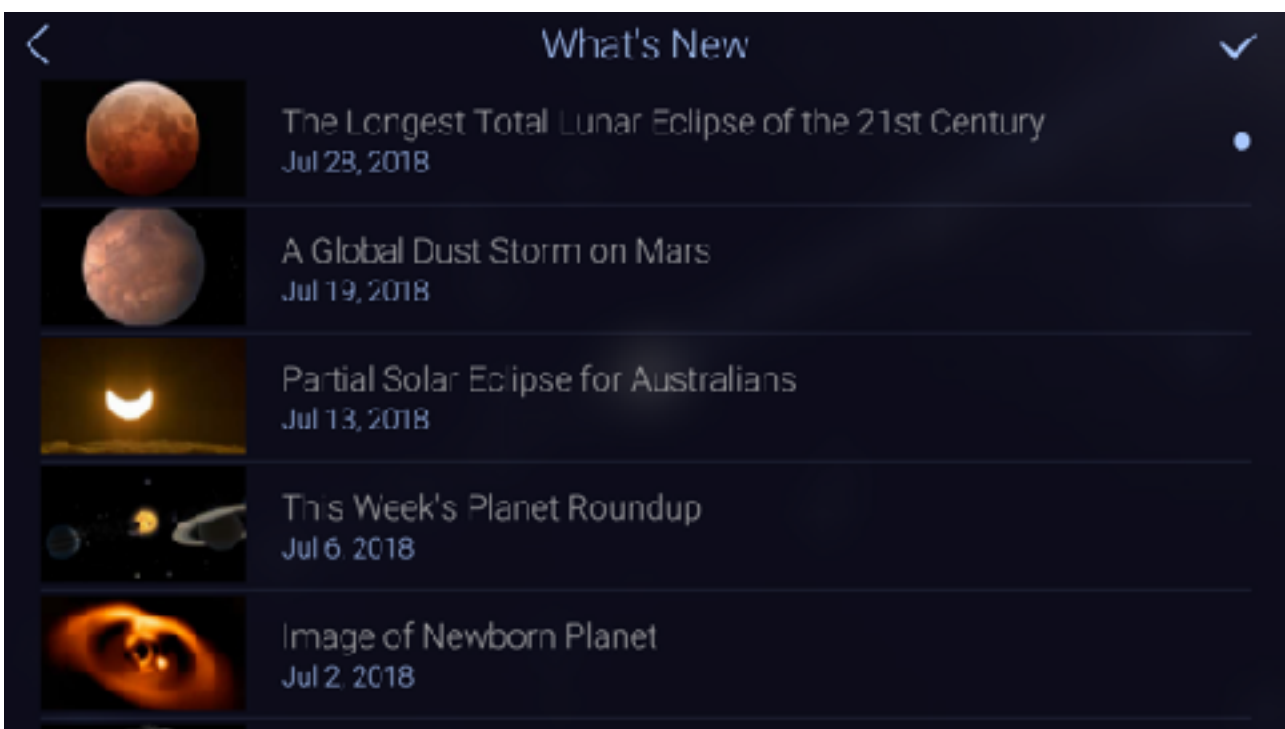

Sky Live gives data about sunrise/sunset times, daylight hours, moon phases, rise/set times for Venus, Mercury, Saturn and Jupiter.

Settings allow you adjust brightness of the map, switch on/off the sound and constellations display, and change the map color schemes to day/night.

Notifications allow you adjust the time and events that you want to be notified about.

Additional content leads to a store where you can buy additional content not available in regular version of the application

Space Cartoons gives you access to the cartoons for your kids that will tell about interesting phenomena in a simple way.

Share gives you the possibility to share your experience with your friends at social nets such as Twitter, Facebook, Instagram. Also it allows to save pictures to Camera Roll and send them via e-mail.

Take a tour gives basic information on how to use main features.

### <span id="page-11-0"></span>3.1 Day and Night color schemes

The application has two modes to use: day and night. By default day mode is set but you can change that anytime. Switching to night mode helps make your experience with stargazing more comfortable for the eyes. When using Star Walk™ in the dark, enable the night mode switcher to let your eyes relax. Night mode turns the map interface into a reddish color which is the best for night vision. To switch to the night mode, from the Menu choose Settings -> Night Mode and tap OFF.

### <span id="page-11-1"></span>3.2 Constellations display

Constellations switcher allows switching on and off the constellation lines and shapes. This lets you see the sky not overloaded with extra shapes. To switch off the constellation images or/and lines, from the Menu choose Settings - > Constellations and choose the view you would like to have.

Note: Pictures of constellations become visible when their names are centered or tapped.

### <span id="page-11-2"></span>3.3 Playing sounds

A sound switcher mutes noises made by the application. To disable sounds, from the Menu choose Settings - > Sounds and tap OFF.

### <span id="page-11-3"></span>3.4 Playing music

A music switcher mutes music made by the application. To disable music, from the Menu choose Settings -> Music and tap OFF.

### <span id="page-11-4"></span>3.5 Magnitude adjustment

The brightness slider lets you adjust magnitude of stars, planets and other night objects so you can leave only those you can see with the naked eye. You can make only the brightest stars visible or slide down until even the faintest stars appear. To adjust brightness of night objects, from the Menu choose Settings and move the slider forward and backward until you get the desired result. As you move the slider, the sky map will change accordingly.

### <span id="page-11-5"></span>3.6 Object captions

You may switch on or off the object captions in the night sky.

### <span id="page-11-6"></span>3.7 Ecliptic

You may switch on or off the Ecliptic line in the night sky.

### <span id="page-11-7"></span>3.8 Units

You may choose the Units (km - miles; Celsius - Fahrenheit) you got used to.

# <span id="page-12-0"></span>4 Using functions of Star Walk 2

### <span id="page-12-1"></span>4.1 Changing date and time

Star Walk™ has the Time Machine feature that allows changing year, month, day, and time to see how stars and planets were aligned in the future or past. You can virtually travel through the time and see stars, constellations, and celestial events through the eyes of our ancestors or descendants. For example, you can watch the starry sky the day you were born or observe a solar eclipse that will take place in a century. You can also select an earlier date and see how the sky is changing from the selected date to the present.

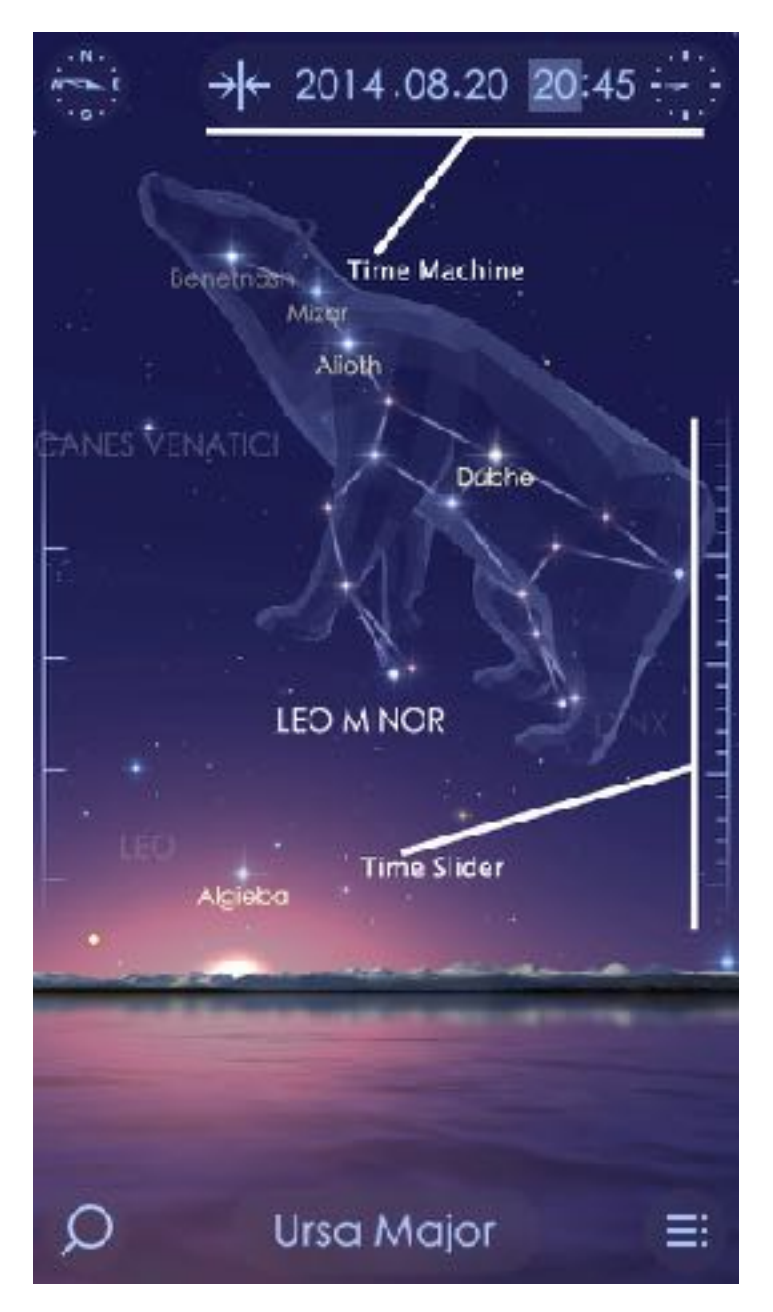

The Time Machine feature is placed in the upper right corner of the screen. In order to maximize it, just tap  $\mathbb{R}^3$  button. To change the year, month, date, or time, tap the

parameter you want to be different and drag the Time slider up or down with your finger. The highlighted parameter will start changing accordingly. To make any parameter elapse automatically, tap one of them and drag the Time slider. The map sky will rotate. In order

to stop that, tap the Time slider again. To return to the current time zone, tap

### <span id="page-13-0"></span>4.2 Getting information about an object

Star Walk™ includes many astronomy related data about celestial bodies, pictures, and events. For example, if you select Moon, you can see some basic facts about it (surface area, volume, average distance from the Sun, and short interesting facts).

To learn more about a particular object such as a star, constellation, or planet, tap it on the screen. At the bottom of the screen you will see the name of the selected object. Tapping it displays more data about the object and lets you enjoy a closer view.

- 3D view with facts
- Info
- Figures
- Space missions
- Internal structure
- Atlas
- Gallery
- Built-in Wikipedia

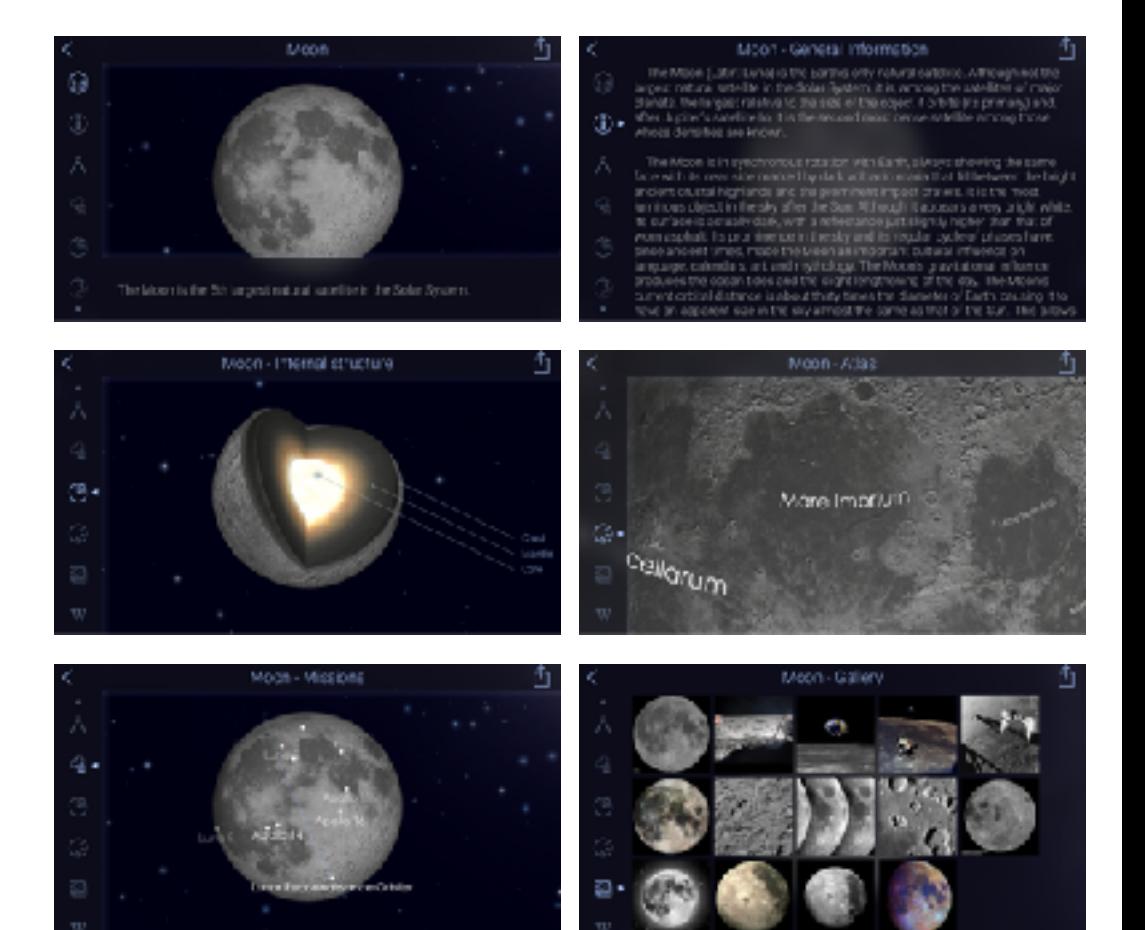

### <span id="page-13-1"></span>4.3 Searching for sky objects

The application has the Search feature  $\Omega$  that allows searching for sky objects in any place. Tap Search and find the desired name. Then go back to the night sky, set Time Machine and enjoy it.

The Search feature allows you to switch between the following categories:

• Stars and constellations

- Solar system includes planets, the Moon, the Sun, meteor showers, dwarf planets, asteroids, comets
- Deep space includes clusters, nebulas, galaxies, clouds
- Satellites

Each category has a list of objects and events. If the object is visible to you, its name is in white, if not – dimly lit.

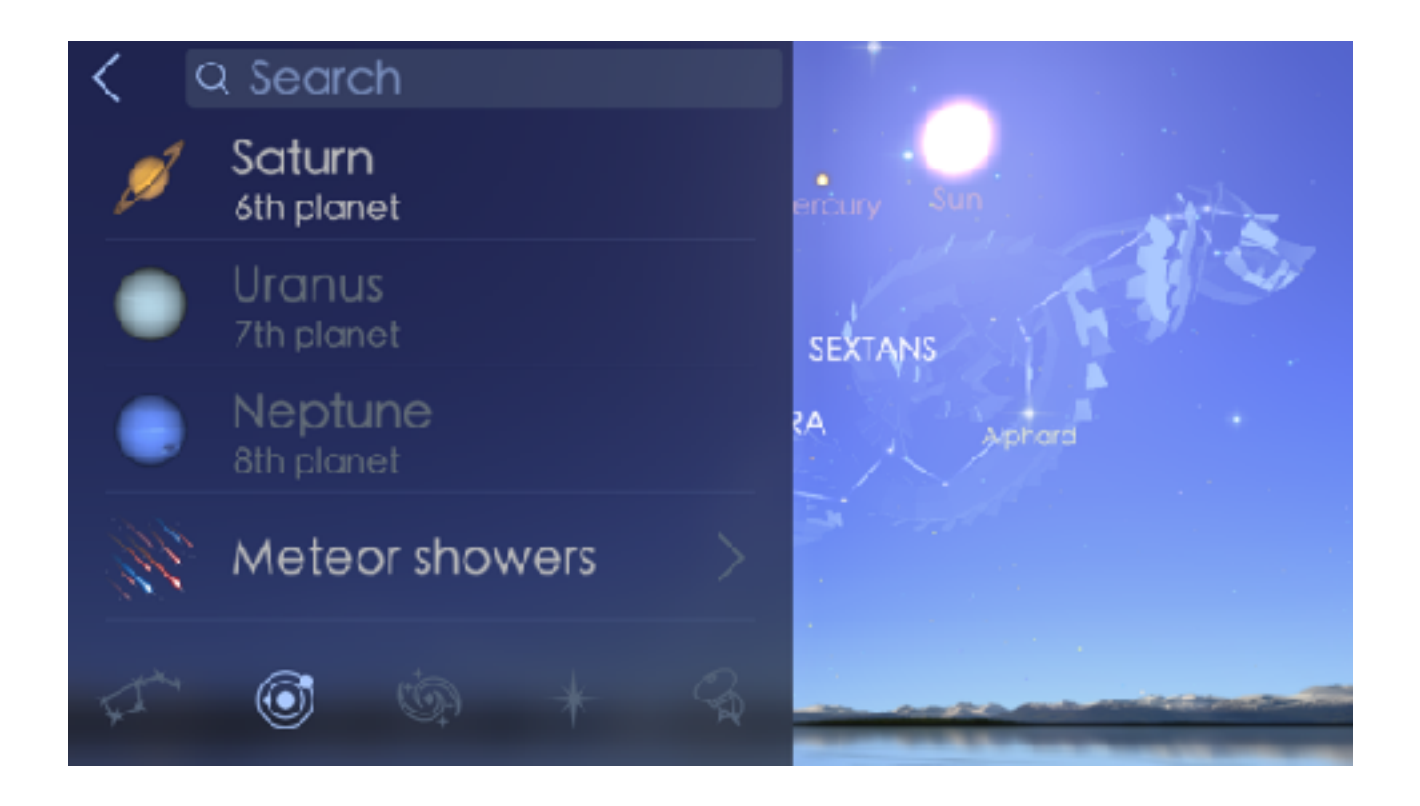

#### <span id="page-14-0"></span>4.4 Sharing

Star Walk™ allows users to share their favourite snapshots via Twitter, Facebook, Instagram, e-mail or save them to Camera roll. Also users will be able to Gift or Rate Star Walk™ through AppStore right from their devices.

To share:

- 1. Open Menu
- 2. Tap the Sharing button in the list
- 3. Choose the picture you want to share
- 4. Tap the Circle photo button in the centre
- 5. Choose where to save (Camera roll) or share (Facebook, Twitter, etc.) the screenshot

#### <span id="page-14-1"></span>4.6 Watching moon phases

Star Walk™ lets you watch moon phases and get information on the Moon including radius, mass, density, etc. The Moon looks different every night and you can see it changing over a month in the animation mode.

For more information on Time Machine, see Changing date and time.

# <span id="page-15-0"></span>5 Star Walk™ on a big screen using cables

To mirror Star Walk™ on your HDTV or HDMI-compatible display you need to connect the Apple Digital AV Adapter to your iOS device (iPad, iPhone 4/5/5s/5c, iPod touch (4th and 5th generations) via the 30-pin dock connector and to your HDMI-compatible display using an HDMI cable.

Also you can mirror Star Walk™ using the Apple VGA adapter which connects to your iOS device (iPad, iPhone 4, iPod touch (5th and 4th generations), iPad Dock or Universal Dock via the dock connector and to your projector or display using the VGA adapter.

To connect any iOS device (iPad, iPhone/3G/3GS/4/5/5s/5c, iPod touch 1st/2nd/3d/4th generations) you need the Component AV Cable which connects to your device or Universal Dock via the 30-pin dock connector and to your TV, home theater receiver, or stereo receiver via the component (Y, Pb, and Pr) video and red/white analog audio ports.

# <span id="page-15-1"></span>6 Star Walk™ on a big screen using AirPlay

Also you can mirror Star Walk™ on an external screen using iOS 5 feature AirPlay.

1. Make sure your iDevice and Apple TV have been upgraded to the latest software.

2. Turn on Apple TV.

3. Tap  $\Box$  on iPad and select it from the list of available devices.

4. You're all set.

# <span id="page-15-2"></span>7 The Apple Volume Purchase Program

Star Walk™ participates in Apple's Volume Purchase Program, which means it is available to schools for bulk purchasing at a 50% discount.

It's quick and easy to set up school organization for volume purchasing. 1. Designate a person in the organization as the Program Manager.

2.Receive cards that are physically sent to the school. (Nothing is offered electronically.)

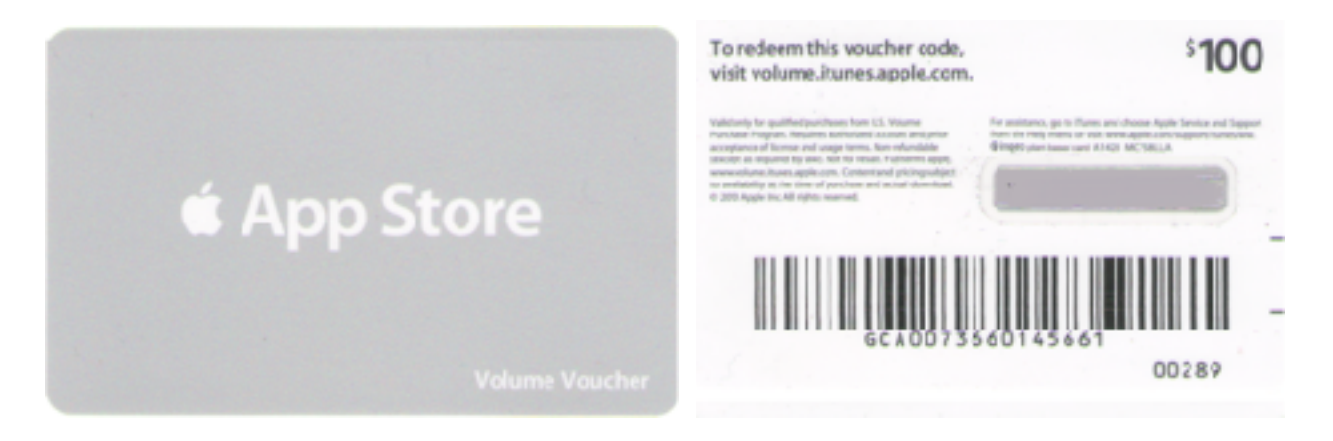

- 3. Sign up Program Facilitators, which will allow them to make purchases. Set up and manage your institution's list of Program Facilitators using the [Program Facilitator](http://edu-vpp.apple.com/asvpp_manager/)  [account manager tool](http://edu-vpp.apple.com/asvpp_manager/). Apple will create a new Apple ID for each Program Facilitator to use exclusively in the VPP Education Store. Existing Apple IDs cannot be used for the Volume Purchase Program. For each Program Facilitator, you will need to provide Apple with a valid email address that isn't currently used as an Apple ID. An institution can have as many Program Managers as it wants.
- 4. Log in to the [Volume Purchase Program Education Store](http://volume.itunes.apple.com/us/store) with your new Apple ID. After login, you can redeem Volume Vouchers given to you by your Program Manager. You can also search for apps and books by name and purchase them in the quantity you need.

For any further questions, please visit [Apple web-site.](http://www.apple.com/education/volume-purchase-program/faq.html)

## <span id="page-17-0"></span>FAQ

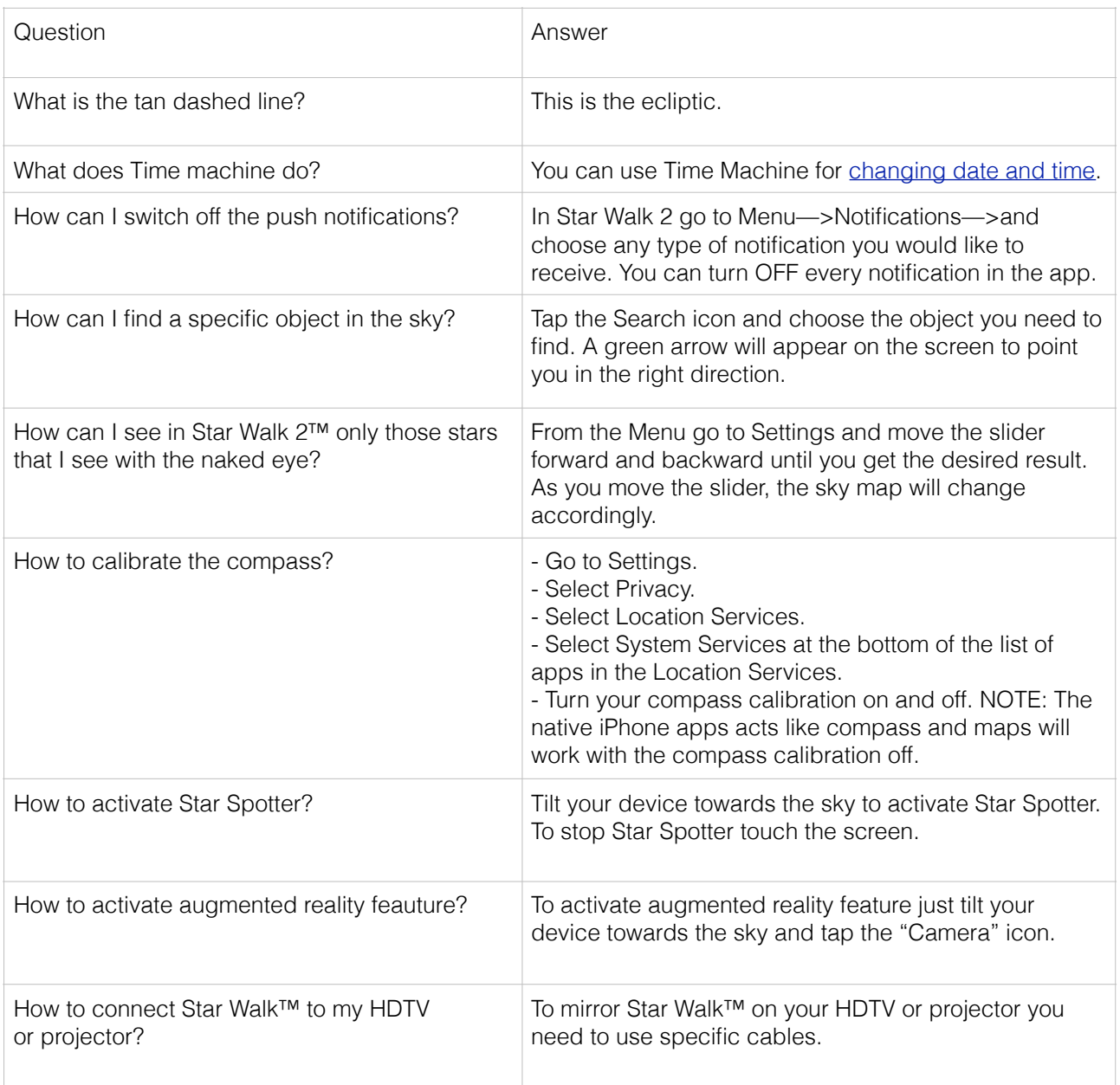

# <span id="page-18-0"></span>**Glossary**

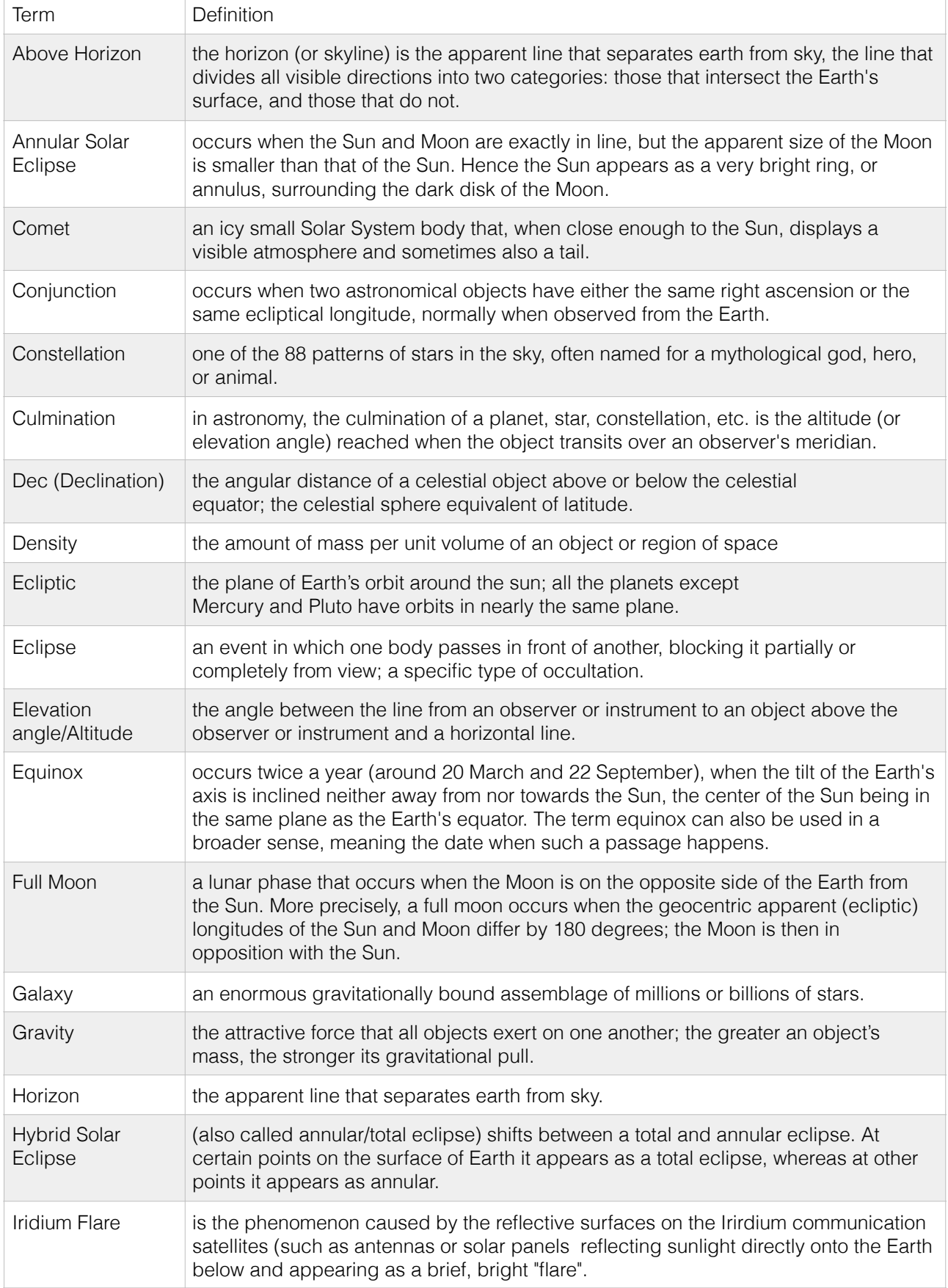

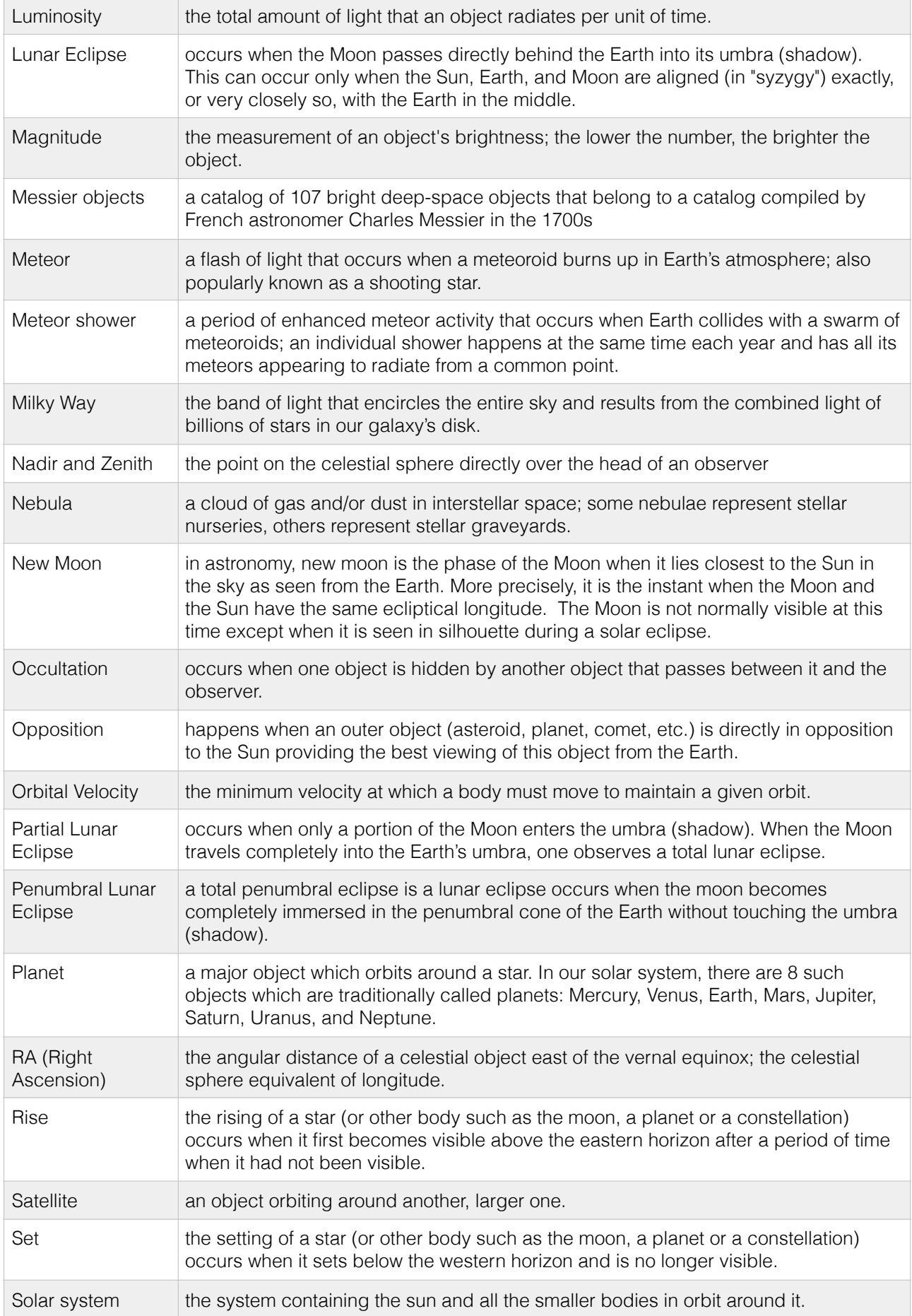

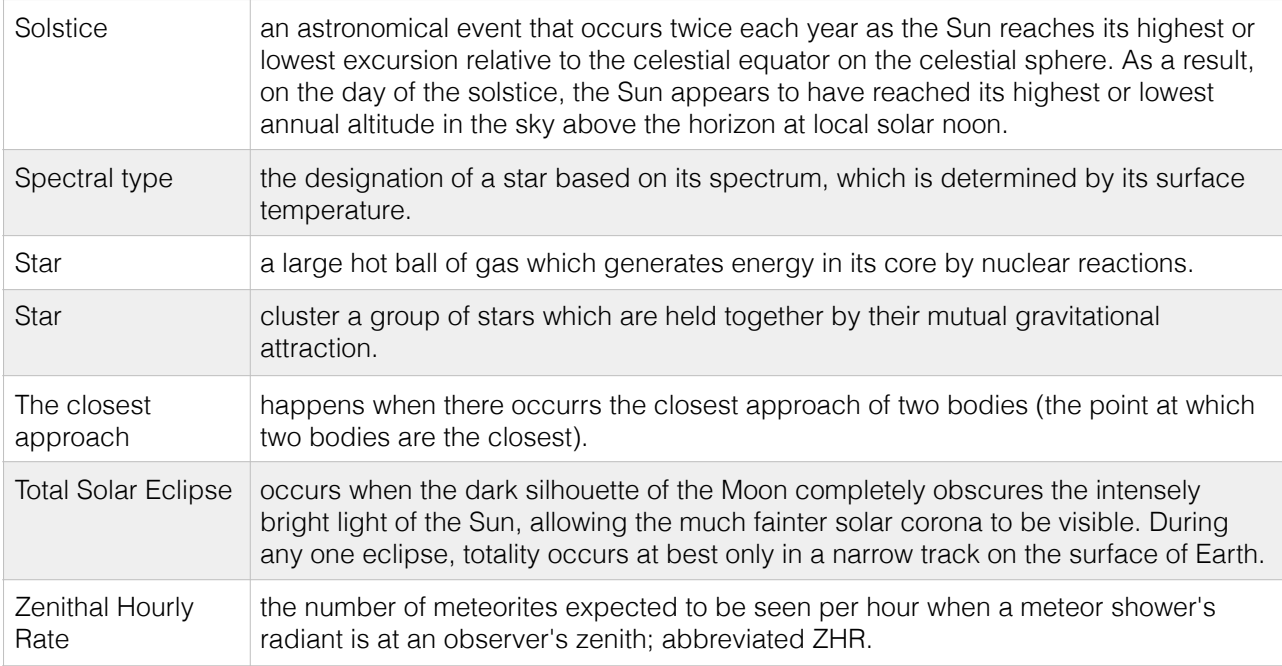

# <span id="page-21-0"></span>Star Walk VS Star Walk 2

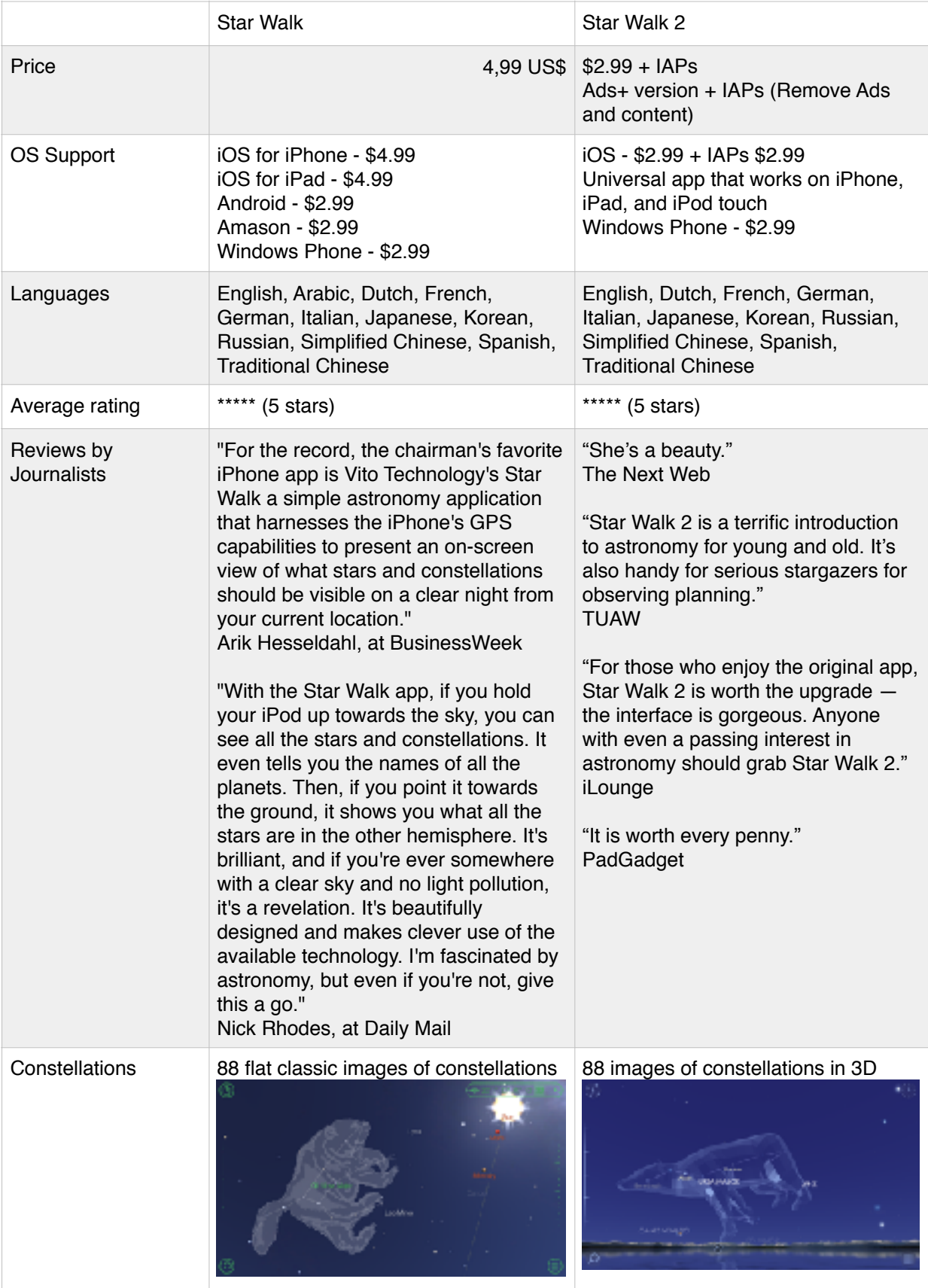

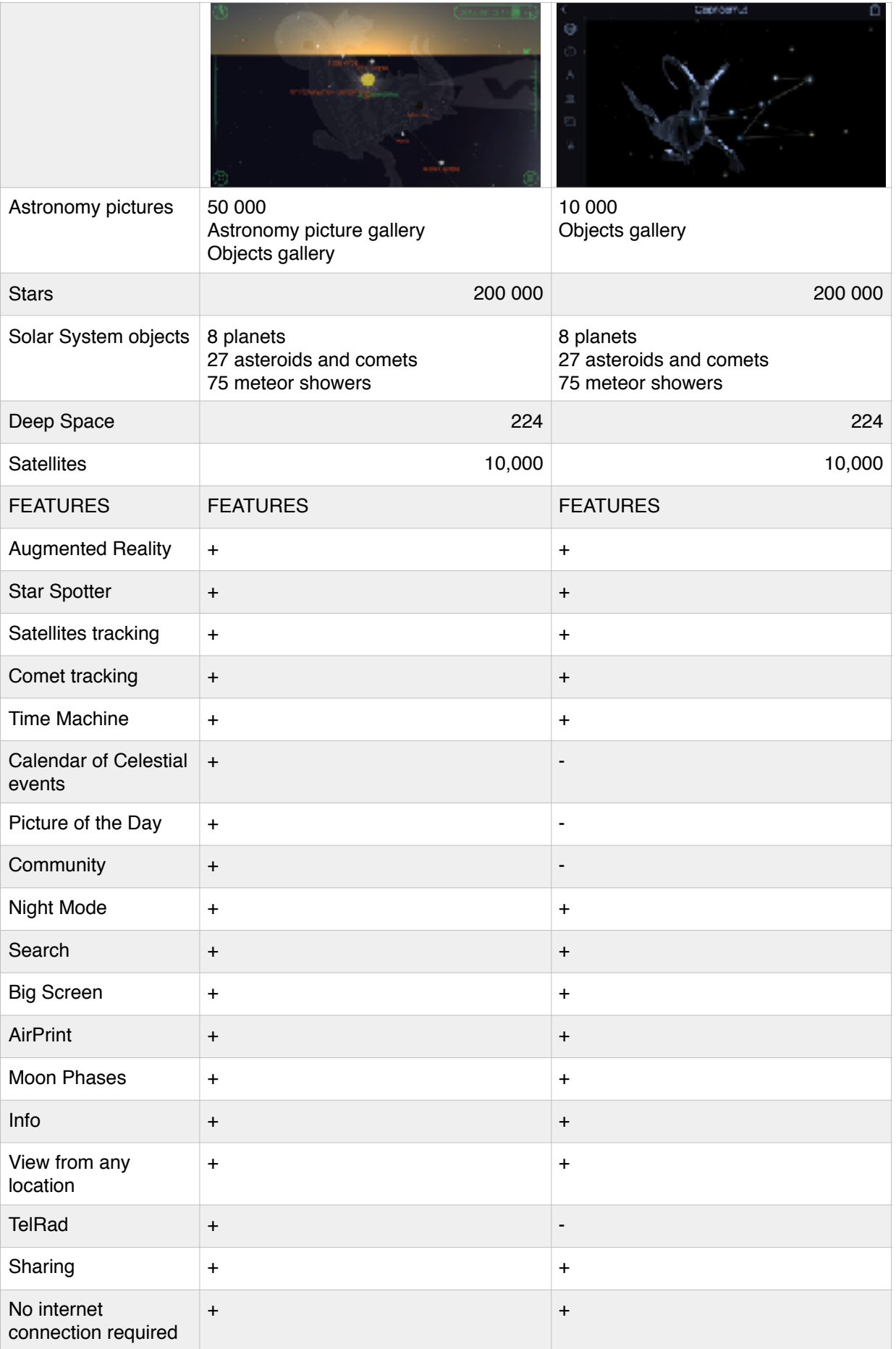

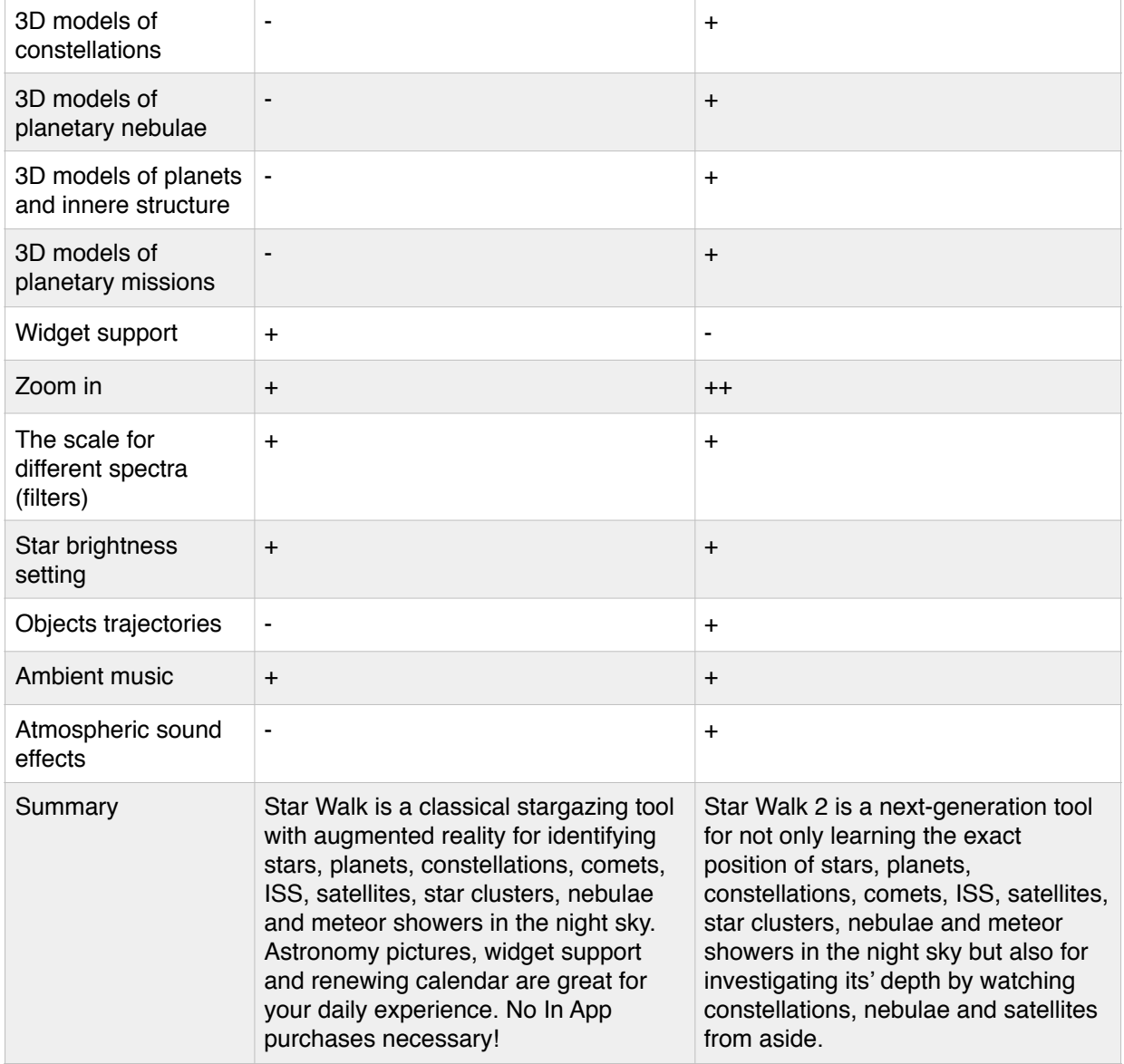